## Joining a Google Classroom Class as a Student

If you would like to join a Google Classroom on a smartphone or tablet, install the Google Classroom app from the app store. If you would like to join a Google Classroom on a Windows, macOS or ChromeOS computer, see the following steps:

1. When logged on to the computer, open a browser such as Google Chrome

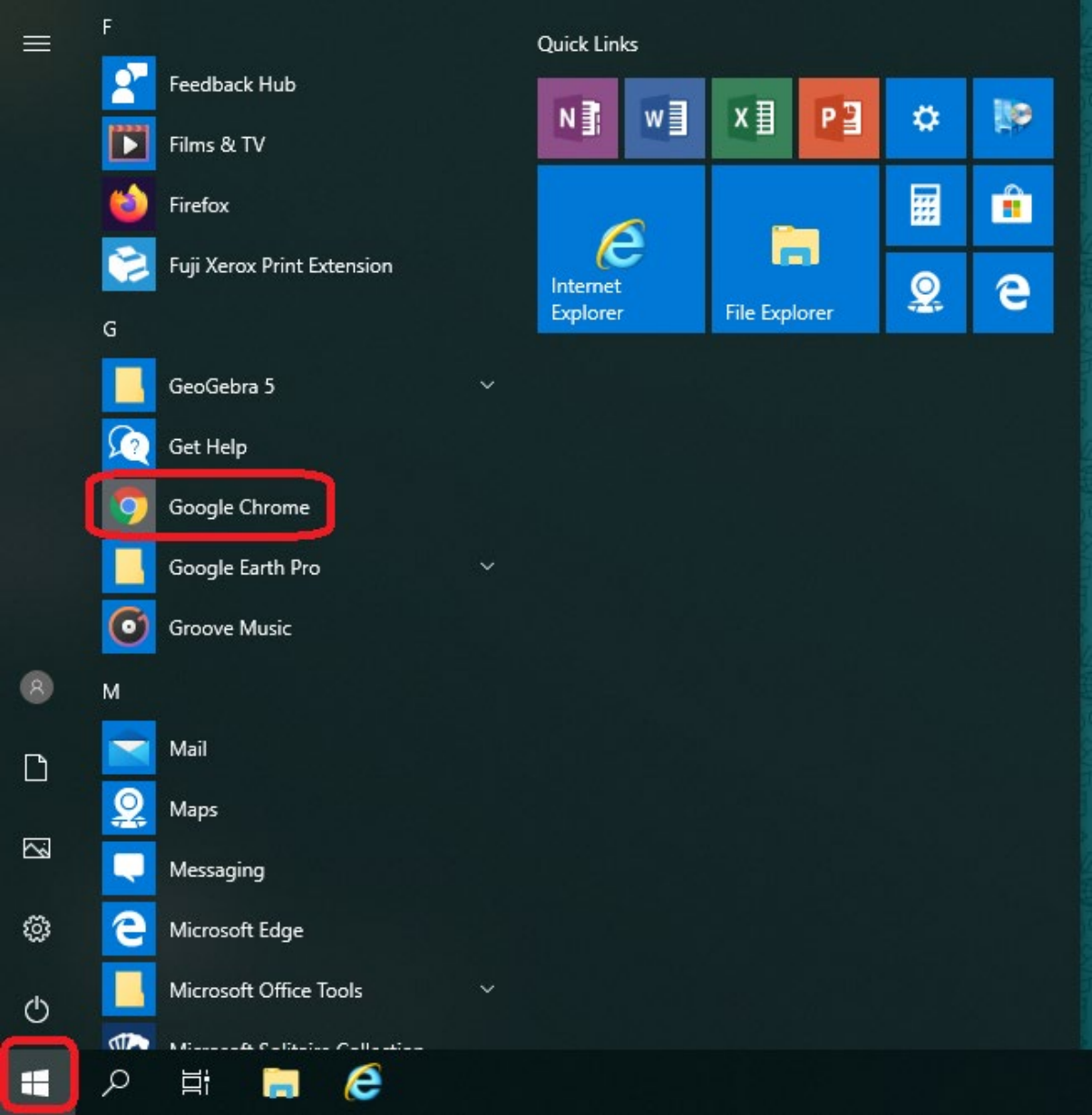

2. Log on to the NSW Department of Education Portal at [https://portal.det.nsw.edu.au](https://portal.det.nsw.edu.au/)

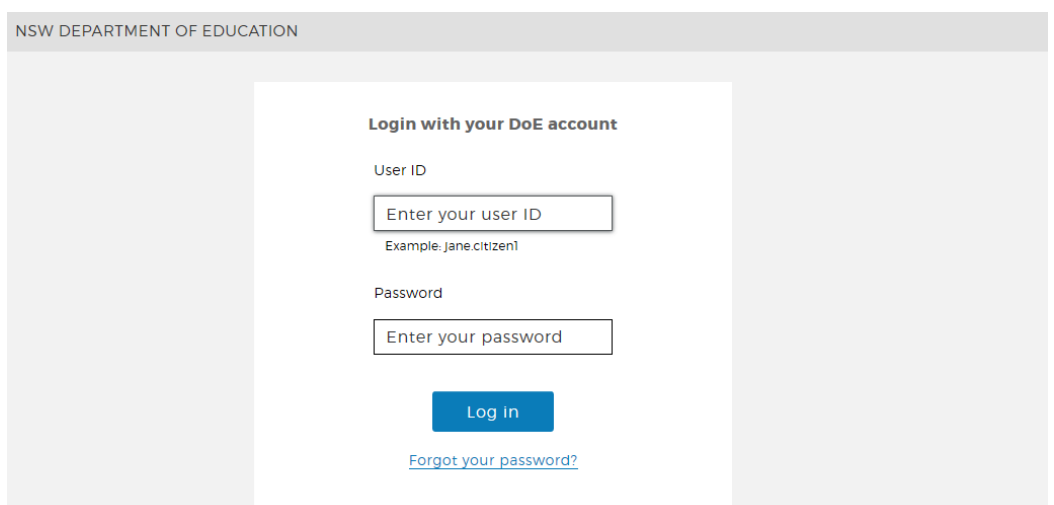

3. Click the 'G Suite (Google Apps for Education)' link under the 'Learning' heading

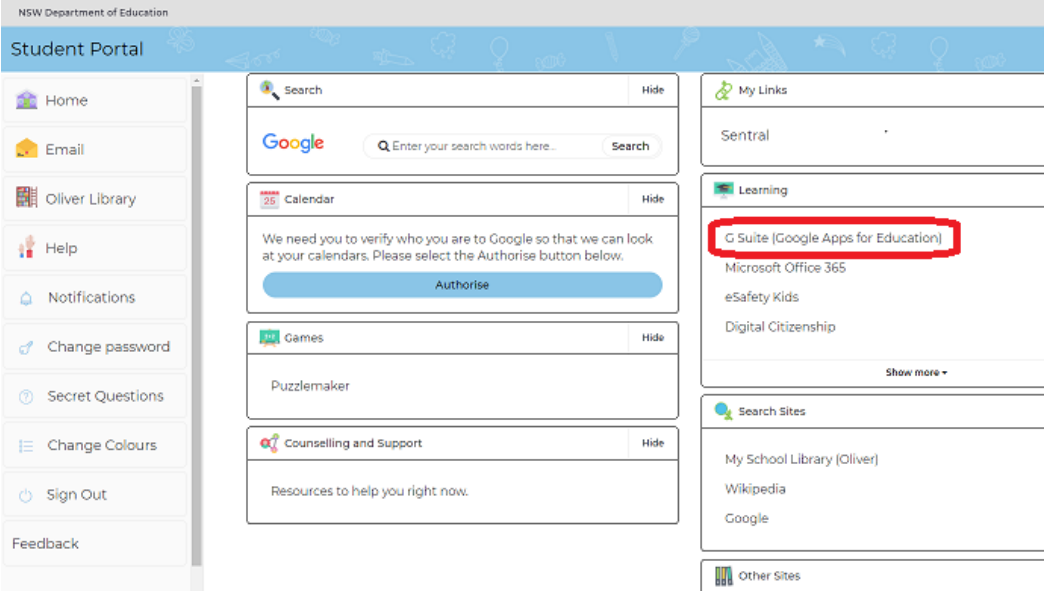

4. Click the 'Classroom' link

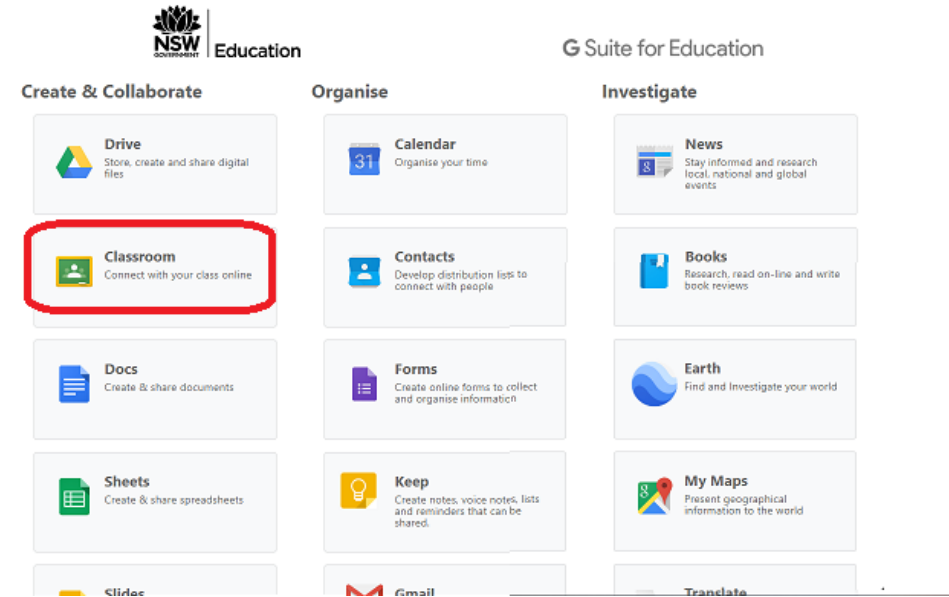

5. If you have any pending invitations, you will see the class name with a 'Decline' and a 'Join' button. Click the 'Join' button to join the class

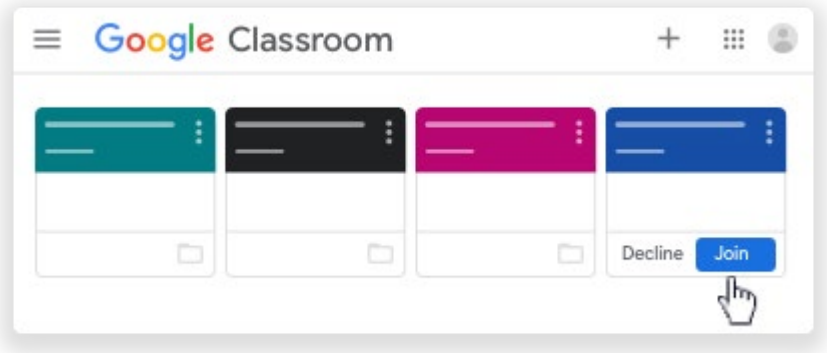

6. If you don't see the class at all, but you know the class code, click the '+' button towards the top right corner, then click 'Join class'

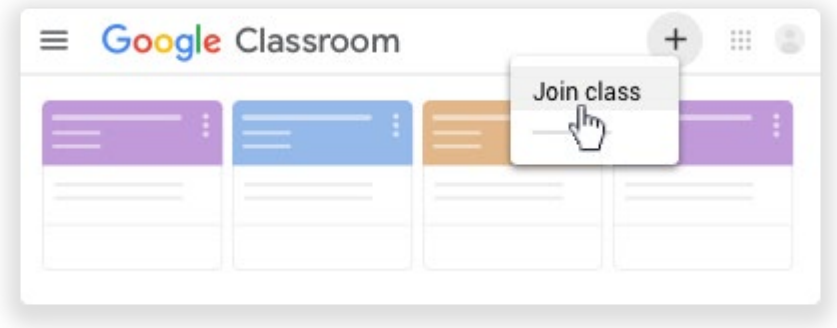

7. Type the class code then click the 'Join' link

## Join class

Ask your teacher for the class code, then enter it here.

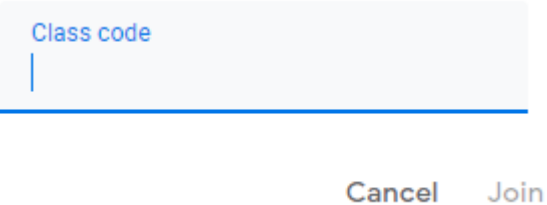

8. For more information, including screenshots from an iPhone, iPad or Android device, please refer to the<https://support.google.com/edu/classroom/answer/6020297> page